## **DŮLEŽITÉ UPOZORNĚNÍ:**

Prostředí Informačního systému FAČR je optimalizováno pro internetový prohlížeč GOOGLE CHROME! Internetový prohlížeč naistalujete kliknutím ZDE:

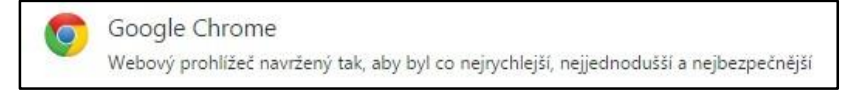

**Fotografie je schvalována místem centrální registrace FAČR - dbejte prosím na správný formát, čitelnou kvalitu a odpovídající věk hráče!**

## **Vložení fotografie hráče krok za krokem:**

1) Přihlaste se do Informačního systému FAČR (dále jen IS FAČR) jako hlavní administrátor klubu – na adrese [https://is.fotbal.cz.](https://is.fotbal.cz/)

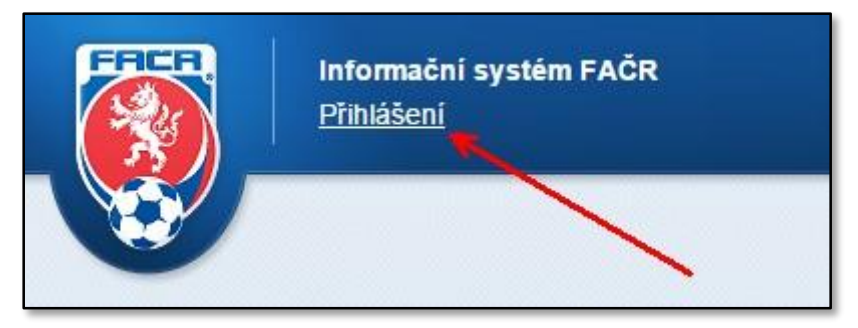

2) Po přihlášení se zobrazí úvodní stránka Vašeho klubu, kde zvolíte odkaz "přehled hráčů klubu".

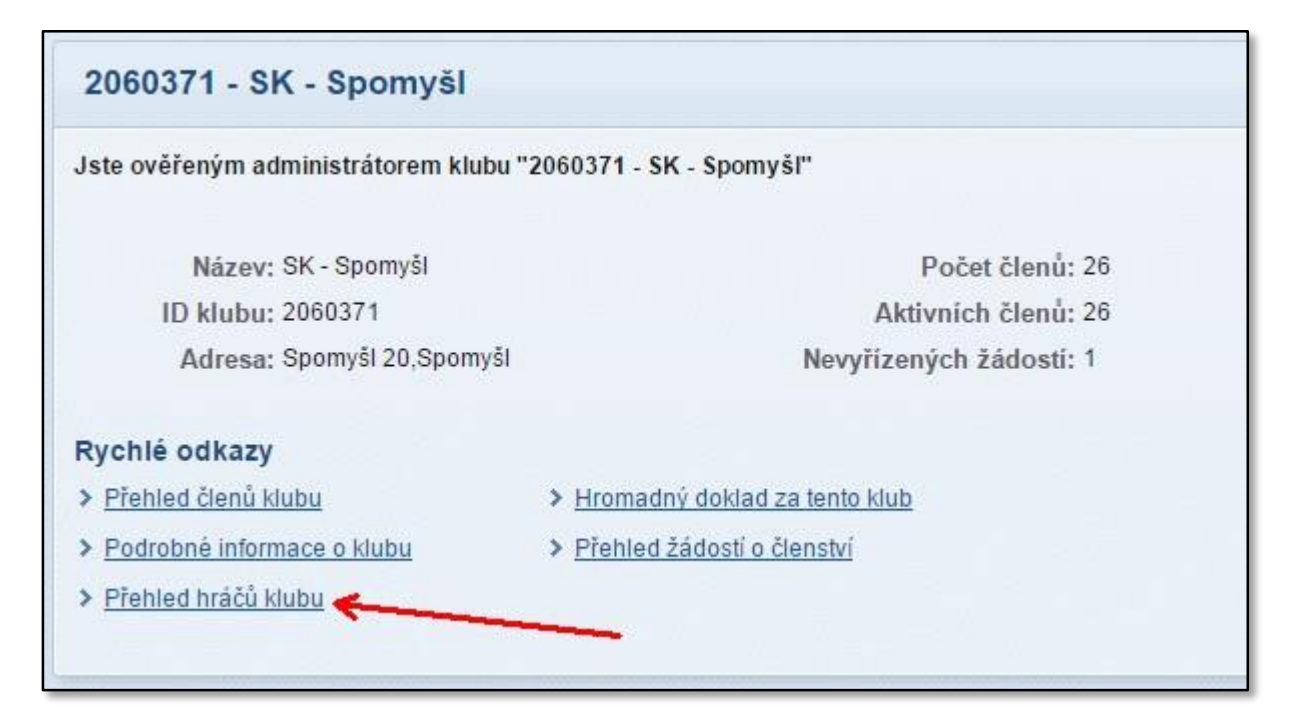

3) Na stránce přehledu hráčů klubu můžete použít filtr pro vyhledání požadovaných hráčů a poté zvolíte tlačítko "Vyhledat". Pro účely nahrávání fotografií doporučujeme využít vyhledávací filtry dle uvedeného obrázku:

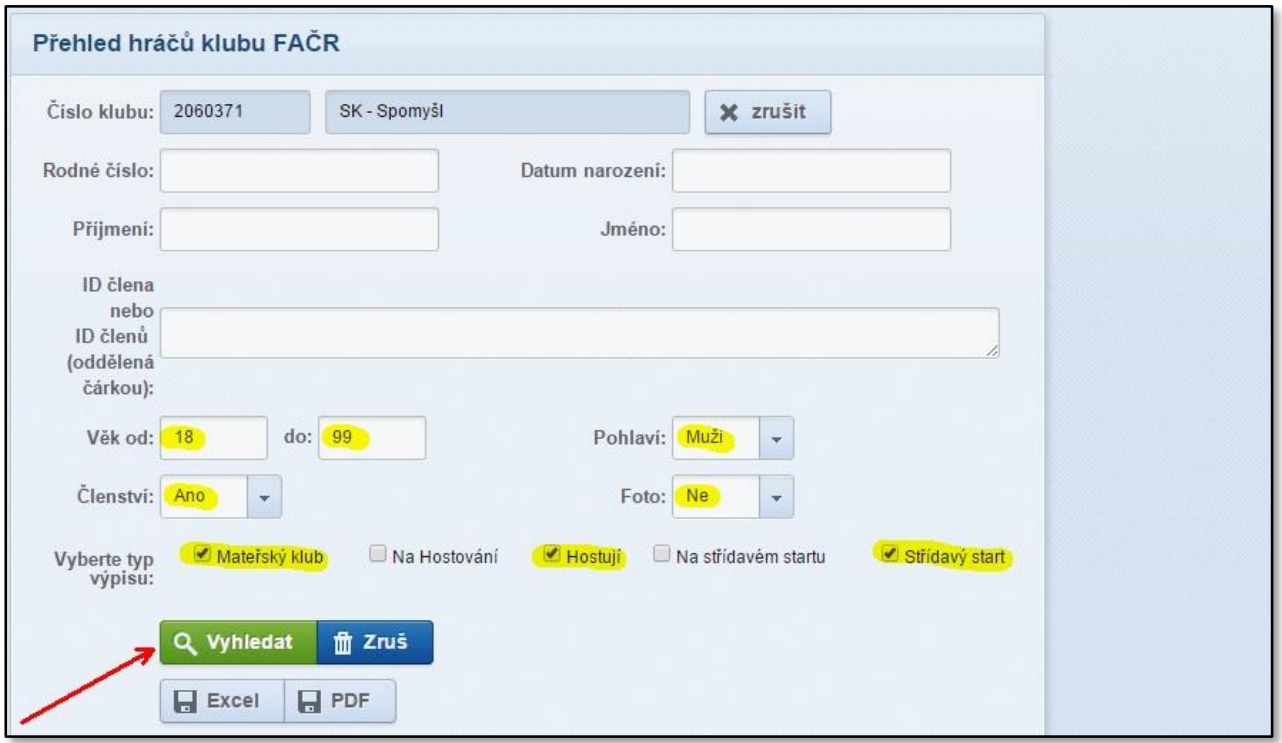

4) Ze seznamu vyberete požadovaného hráče a otevřete jeho kartu – například prostřednictvím odkazu "Nahrát".

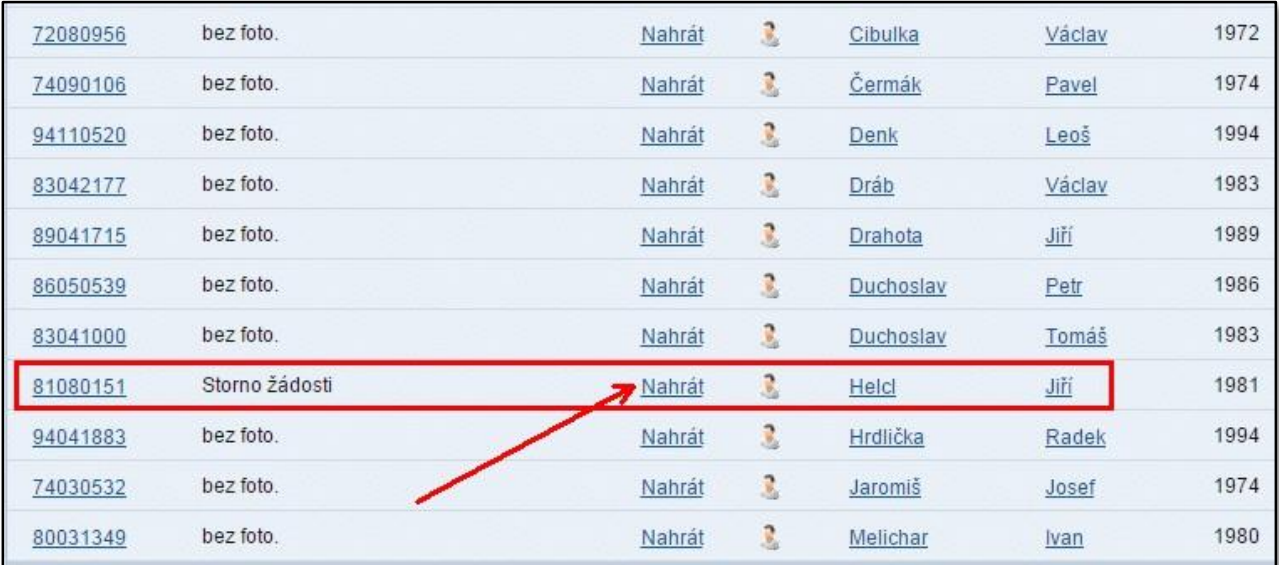

5) Na kartě hráče provedete kontrolu, zda se jedná skutečně o osobu, ke které chcete přiřadit připravenou fotografii – pokud ano, zvolíte tlačítko "Nahrát FOTO".

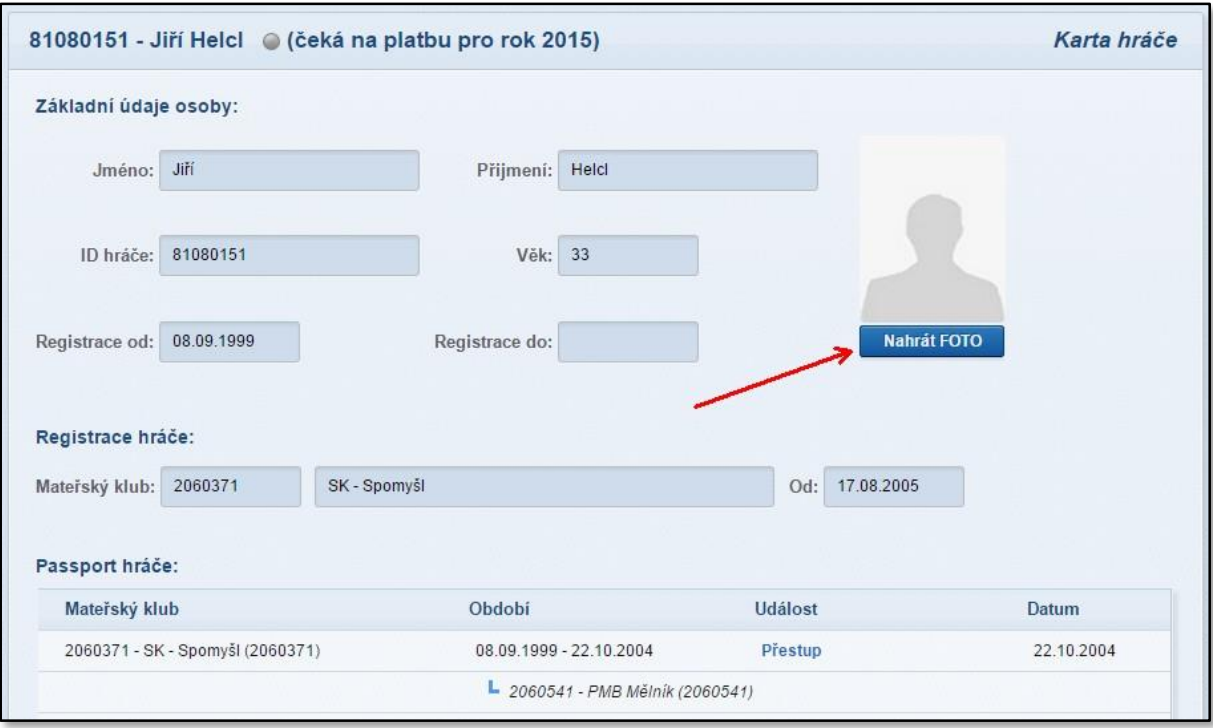

6) Otevře se okno pro výběr fotografie uložené ve Vašem zařízení – zde vyhledáte složku, ve které se fotografie nachází a potvrzením vložíte fotografii do systému k následné úpravě.

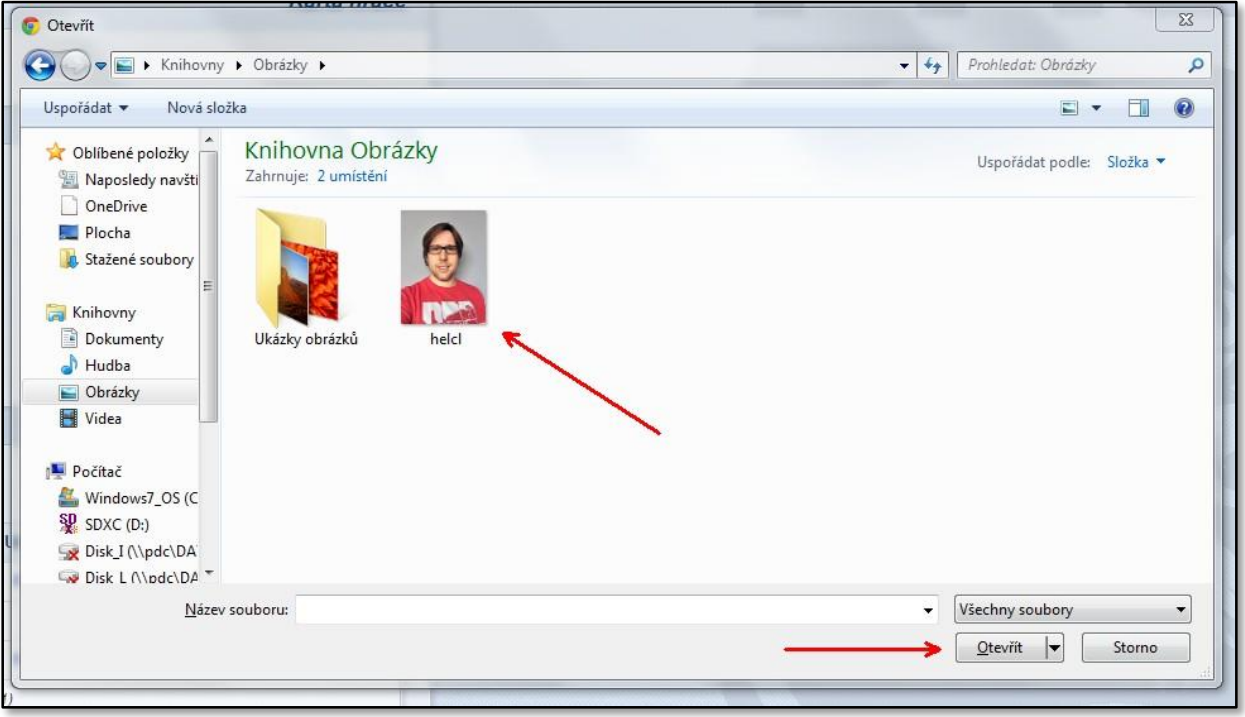

7) Při úpravě fotografie vytvoříte požadovaný definovaný výřez a zvolíte tlačítko "Uložit aktuální výřez". V případě, že jste omylem nahráli jinou fotografii, můžete toto napravit volbou tlačítka "Nahrát nové foto" a postup opakovat.

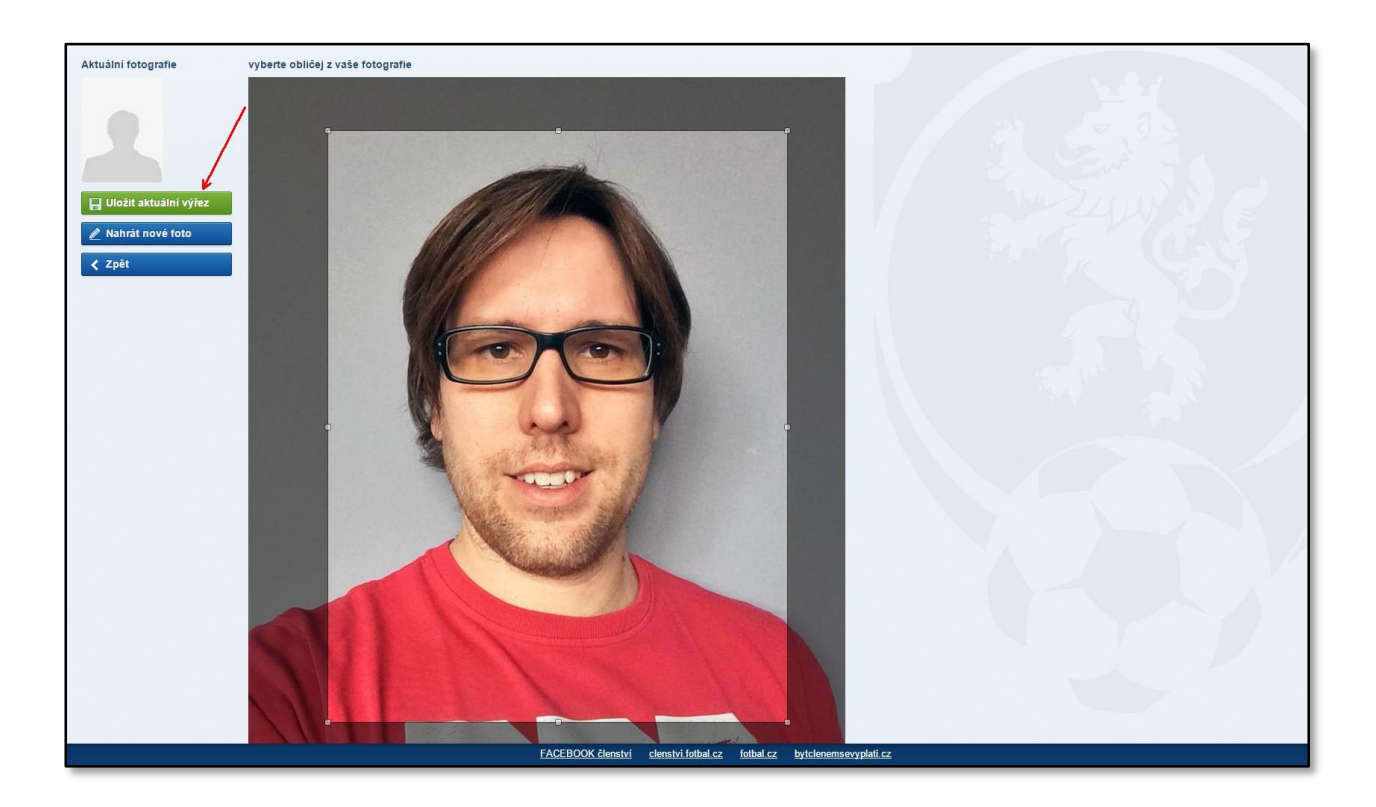

8) Po úspěšném vložení fotografie můžete sledovat proces žádosti přímo na kartě hráče nebo v přehledu žádostí na úvodní stránce klubu.

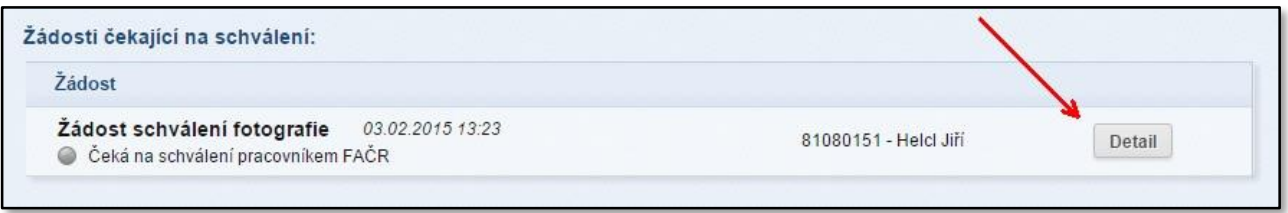

9) V detailu žádosti je možné sledovat aktuální stav žádosti, provést stornování zatím neschválené žádosti nebo případně získat informace (poznámka k rozhodnutí), z jakých důvodů došlo k jejímu zamítnutí. Můžete zde také případně zjistit, jakou fotografii má aktuálně hráč vloženou v systému a jaká je nová fotografie aktuální žádosti.

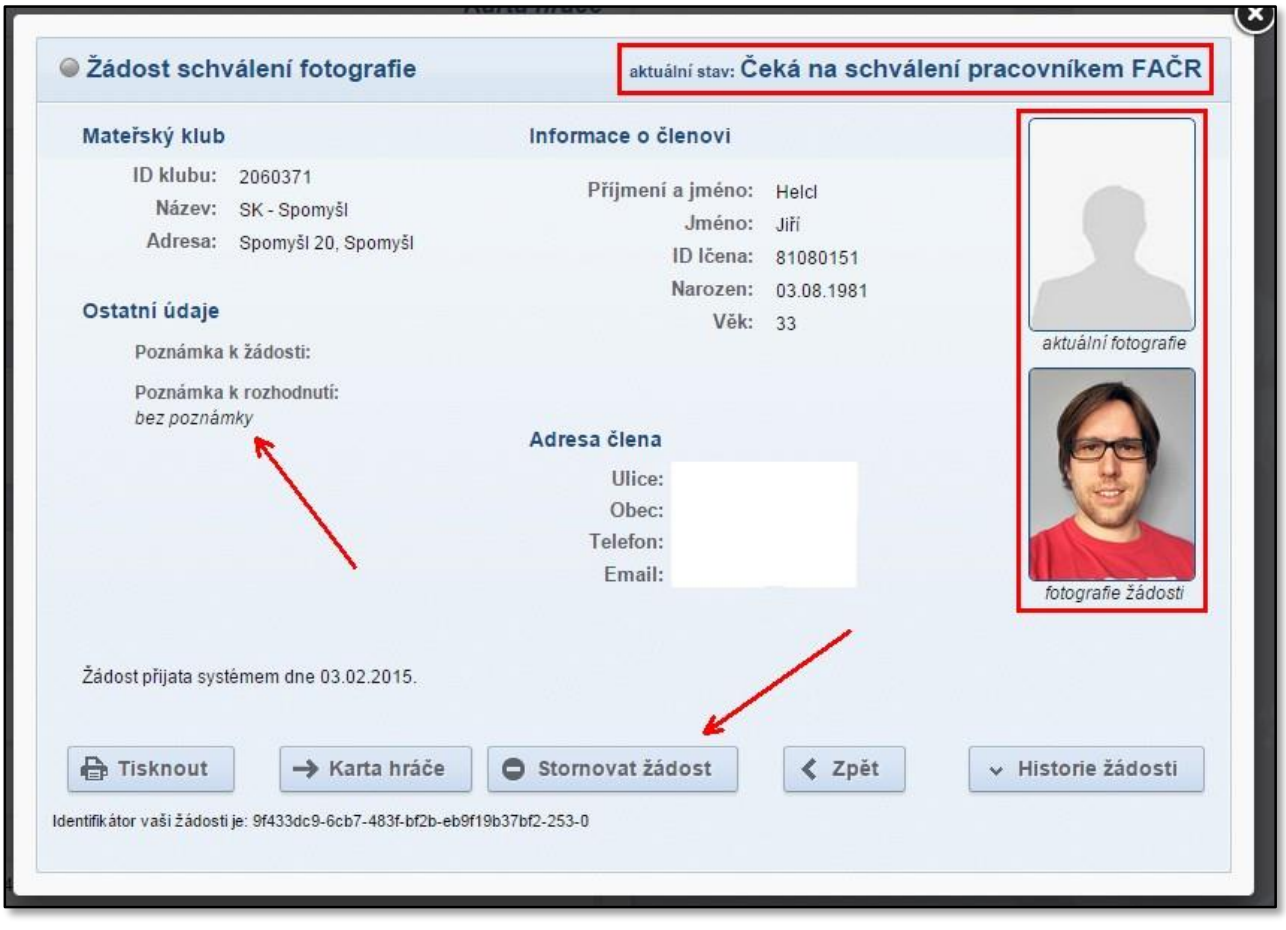

- 10) Pokud dojde k zamítnutí fotografie místem centrální registrace FAČR z důvodu uvedeném v detailu žádosti (např. věk, formát, kvalita), musí administrátor klubu opakovat postup vložením opravené fotografie.
- 11) Po schválení je proces úspěšně dokončen a fotografie se zobrazí na kartě hráče.

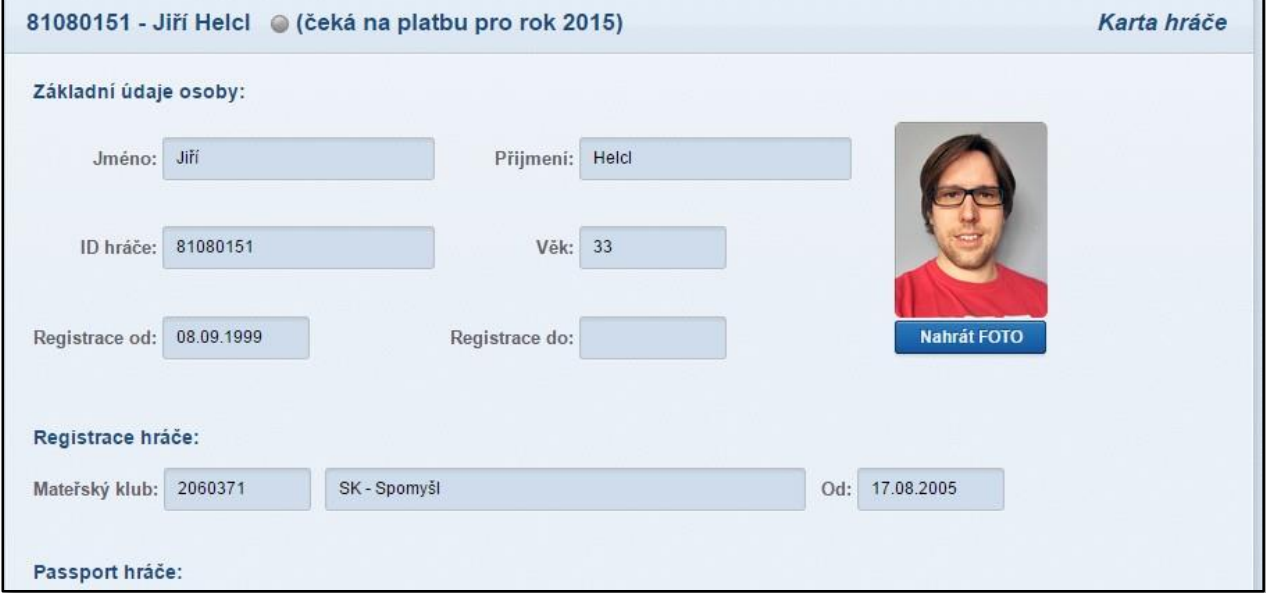

## **DŮLEŽITÉ INFORMACE:**

- IS FAČR uchovává kompletní historii vložených fotografií u každé osoby (pro případ vyžádání důkazného materiálu pro DK/STK).
- Klub je odpovědný za veškerá jednání pověřeného administrátora v informačním systému FAČR. Pro vyloučení jakýchkoliv pochybností je klub odpovědný za nahrané fotografie hráčů klubu do informačního systému FAČR.

## **Fotografie určená pro vložení do systému FAČR musí vždy splnit níže uvedené parametry:**

- obdélníkový tvar 35\*45 mm zajistí systém
- velikost max. 5MB
- podporované soubory pro nahrání fotografie jsou: **.jpg, .jpeg, .gif a .png**
- černobílé nebo barevné provedení
- fotografie ukazují hlavu, horní část ramen s čelním pohledem zobrazované osoby
- musí být odpovídající podobě zobrazované osoby v době nahrání do systému (tedy musí být odpovídající k věku a dobře čitelné)
- obličej zobrazované osoby nesmí být zakrytý vlasy, tmavými brýlemi nebo případně pokrývkou hlavy
- rozmazané nebo špatně čitelné fotografie nejsou přípustné